## Smart phone BLACK FCC ID: 2AEPIBLACK

## Content

| Get Started                                               | 3  |
|-----------------------------------------------------------|----|
| Insert card                                               | 3  |
| Charge the Battery or Connect to PC                       | 4  |
| Kevs and Parts                                            |    |
| Fingerprint                                               | 8  |
| Lock and Unlock the Screen                                | 9  |
| Make it yours                                             |    |
| Add Widgets and more icons to Home Screen                 |    |
| Add widgets and icons to home screen                      | 11 |
| Rearrange or remove widgets and icons on your Home screen |    |
| Add Folders on your Screen                                |    |
| Adjust Brightness                                         |    |
| Make a Call                                               |    |
| Call Log                                                  | 15 |
| Reject a Call by Sending a Busy Message                   |    |
| Add a Contact                                             |    |
| Messaging                                                 |    |
| Receive a New Message                                     |    |

| Edit SMS and MMS                     | . 18 |
|--------------------------------------|------|
| Message conversations                | 18   |
| Browse the Web                       | 19   |
| Enjoy Music                          | 20   |
| Download Applications on Google Play | 21   |
| Manage Applications                  | 22   |
| System Updates                       |      |
| System Settings                      | 24   |
| Wireless & networks                  |      |
| Device                               | 25   |
| Personal                             | . 25 |
| System                               | 26   |
| Maintenance & Safety                 | 28   |
|                                      | .31  |

| 2 |  |
|---|--|
| 2 |  |
| / |  |
|   |  |
|   |  |
|   |  |

**Get Started Insert card** The phone is a Dual SIM mobile phone allowing you to use the facility of two networks. 1. Switch off the mobile phone. 2. Insert the SIM card and Micro SD card correctly in the card slot(s) (See figure below)

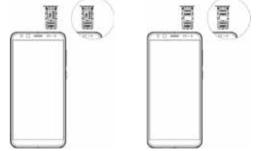

**Charge the Battery or Connect to PC** You can charge your battery using the charger or connect the USB cable (supplied with this phone) to the computer.

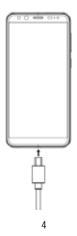

Keys and Parts The smart phone gives you marvelous feelings to experience on Camera, Video recorder, FM radio, Music and Sound recorder. Let you install various APPs, games, and more (supports APK format) by downloading from Google Play Store.

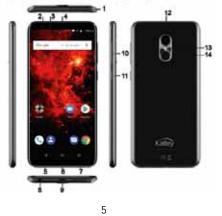

| 1、SIM Card Slot       | Put your SIM Card                                                                                                    |
|-----------------------|----------------------------------------------------------------------------------------------------|
| 2、Front Camera 13     | Allow you to take pictures while facing the screen.                                                                                                    |
| 3、Front Camera        | Allow you to take pictures while facing the screen.                                                                                                    |
| 4、Earpiece Microphone | To hear the voice of the other side when calling.                                                                                                    |
| 5、Back key            | Allow you to return to the last page                                                                                                    |
| 6、Home key            | Allow you to back the home screen                                                                                                    |
| 7、Record recent       | Opens a list of recently opened applications that allows<br>you to switch conveniently between them. This option<br>can also close any open applications by swiping to the<br>side. |
| 8、Headset port        | To connect an earphone so you can listen to music or radio, etc.                                                                                                    |
| 9、USB jack            | To connect charger or USB data cable for data exchange.                                                                                                    |
| 10、Volume Up/Down Key | To adjust the ringer volume.                                                                                                    |
| 11, Power Key         | Switch the phone on or off.<br>Press and hold to open phone options menu.                                                                                                    |
| 12、Back Camera lens   | For taking photos.                                                                                                    |

| 13、Flashlight     | To take photos in low-light conditions.                  |
|-------------------|----------------------------------------------------------|
| 14、Finger printer | To unlock your phone, authorize purchases, or sign in to |

- Fingerprint

   After the screen is locked, users can use a particular fingerprint to unlock the screen; when the phone is in the sleep or locked mode, touch on the fingerprint key to quickly open the screen.

   > Enter Settings >Security > Fingerprint

   > Screen lock: Before entering fingerprint, you must set up your backup screen lock method and then you can choose Fingerprint +Pattern, Fingerprint +PIN, Fingerprint +Password.

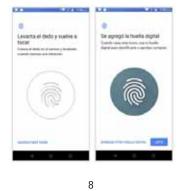

Lock and Unlock the Screen Press power button to enter Sleep mode and meanwhile the screen will be locked; press power button again to wake up and then drag the lock to upwards to unlock.

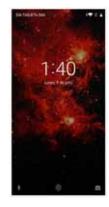

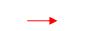

## Make it yours

a) Home screen: It is your starting point to access all the features on your phone. It displays application icons, widgets, shortcuts, and other features. b) Notification Bar: At the top of the screen, the Status bar displays the time, status, and notifications. If there is a new message, missed call or something in the notification bar, you can drag it down to open notification panel and click the desired one to have a view. When you finished, you can close it by dragging the panel up or pressing "Back".

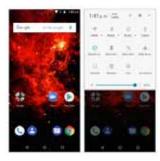

Add Widgets and more icons to Home Screen Add widgets and icons to home screen Enter Launcher and long press and hold an application till the app displays on the home screen, and then release your finger hold.

Rearrange or remove widgets and icons on your Home screen Long press and hold the widget or icon you want to move. Once "Remove" appears, don't release your hold on the icon and drag the widget or icon to a new location on the screen or icon to remove.

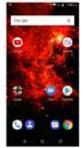

Add Folders on your Screen Use folders to group related applications and other shortcuts to keep your Home screen tidy and organized. Adding folder on your screen Press and hold an application icon or a widget that you want to move. Don't release your finger. Drag the application icon or widget and drop it on top of another application icon or widget or widget. Deleting folder

Drag out all the applications from the folder, then the folder will be deleted automatically.

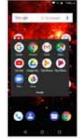

Adjust Brightness Drag the notification panel down and adjust brightness. Or enter Settings->Display, and adjust the brightness level here (by dragging the brightness slider to the left to decrease or to the right to increase the screen Brightness). Note: Lower the brightness of the screen to prolong the battery life.

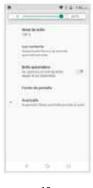

# Make a Call

On the start screen choose open dial pad then enter a complete phone number to make a call.

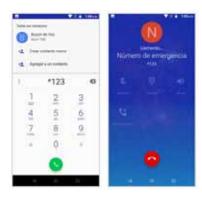

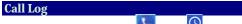

Enter Phone interface , choose point you can check the detailed call logs. In call log options, you can Make calls, add create new contact and send message etc.

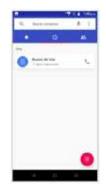

Reject a Call by Sending a Busy Message While there is an incoming call, you are inconvenient to accept the call, and then you can send a busy message for rejecting the call. Drag the circle up to I, some busy messages will show on the screen, short tap any of them to send out.

Tap 🚢 and enter Contacts and then add a contact (see figure below). Tap 🔽 to add a new contact to Phone or SIM card.

|     | (a)               |                |
|-----|-------------------|----------------|
| - 4 | the second second |                |
| × 6 |                   | 5 Territo      |
| .8  | and a second      | A Constanting  |
|     | man .             |                |
|     |                   |                |
|     |                   |                |
|     | Report from and   | 1 m - 1 m      |
| 0   |                   | 1000           |
| 0   |                   |                |
|     |                   | and the second |

Messaging Enter Messaging, and then compose new message. You touch a text field where you want to enter text, to open the keyboard.

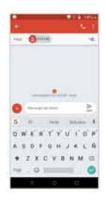

### **Receive a New Message**

When there is a new message comes, a new message icon will appears in the notifications area of the status bar to notify you of a new text or multimedia message. To open the message, press and hold the status bar, and then slide the status bar down to

open the Notifications panel. Or go to Messaging, read the message directly.

### Edit SMS and MMS

When you are composing a new text message, you can select text for cutting or copying. Touch the text field or portion that contains text. You can select all contexts, copy, cut and paste. The selected text is highlighted in Blue.

A multimedia message may contain video, pictures, audio, sideshow, etc. Thus, when you are supposed to edit a MMS, you can just add videos, pictures and more to SMS and change to MMS.

### Message conversations

Text and multimedia messages that are sent to and received from acontact (or a number) are grouped into conversations or message threads in the All messages screen. Threaded SMS or MMS let you see exchanged messages (similar to a chat program) with a contact on the screen.

Browse the Web Open the Chrome; click the URL on the screen to search or tap website address. The browser is fully optimized and comes with advanced features that let you enjoy Internet browsing on your phone. You must have an active data connection or Wi-Fi connection to access the Internet.

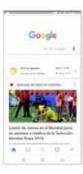

# **Enjoy Music**

When you copy music to your Micro SD card, the Music player searches the device for music files and builds a catalog of your music, based on information about each file that is stored in the file itself.

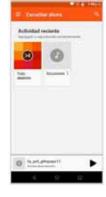

**Download Applications on Google Play** Add a Google™ account and then Enter Google Play Store and download apps.

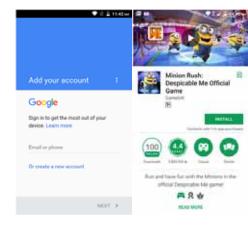

## Manage Applications

Enter Setting >Apps, then manage the applications. Tap any app to view the information of the applications, and you can also force the apps to stop or uninstall the apps. To install Apps, you need switch on "Unknown sources" in Security settings.

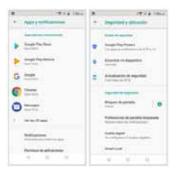

| 2 | 2 |
|---|---|
| Z | Z |

System Updates Enter Settings->System>About device>System updates, the device will automatically search and check new version of software.

search and check new Version of software. To update your current software, you must download new software online. The device will be in Recovery mode and will start to update the system after successfully downloading the new software. Then the device will reboot once system updating is complete, a pop-up message will appear to notify that the device has been successfully updated. Note: Ensure you switch on Wi-Fi or Data connection.

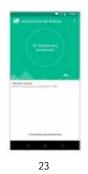

System Settings Wireless &networks

You can customize wireless & network settings here, including:

1. Wi-Fi 1. Wi-Fi Turn on or turn off Wi-Fi here. Set up and manage wireless access point s here. 2. Bluetooth Turn on or turn off Bluetooth here. Scan for devices and then it will show the scanned devices. Choose a device to pair and then you can send or receive information via Bluetooth

3. SIM cards

4. Data usage

5. More...

Airplane mode Tethering & portable hotspot

VPN

Share your phone's mobile data connection via USB or as a portable Wi-Fi hotspot. Cellular networks

Set options for Data connection, 3G services, preferred networks, APN, etc. Emergency Broadcast

### Device

Display
 You can define your wallpaper and set, brightness level, sleep, etc.
 Notifications
 Sound
 Access this sub-menu to change volumes, phone ringtone, vibrate when ringing, default notification sound, touch sounds, dial pad touch tones, etc.
 4. Apps
 You can manage installed application here.
 5. Storage
 You can check out the space of your phone or SD card here.
 6. Battery
 You can see the use of the battery.
 7. Memory
 You can check out the performance of your memory used
 8. Users
 9. DuraSpeed
 Personal

1.Fingerprint 1. Location

Let apps use Google location service to estimate your location faster. Anonymous location data will be collected and sent to Google.

- 2. Security Device security Encryption Passwords
- Device administration Credential storage
- Advanced

- Advanced 4. Accounts 5. Google 6. Language & input Select language and input method. 7. backup and reset Backup my data Backup account Automatic restore

- Automatic restore
- Network settings reset DRM reset
- Factory data reset:
- System 1. Date & time 2. Accessibility

Printing
 Scheduled power on and off
 About device

### Maintenance & Safety

Please read and observe the following information for safe and proper use of your phone and to prevent damage. Also, keep the user guide in an accessible place at all the times after reading it.

### 1. After sales service

Kindly refer to the Warranty Card provided in the sales package box.

### 2. **Charger and Adapter Safety**

Charger and adapter are designed for indoor use only.

### 3.

- 0
- 0
- 0
- 0
- 0
- 0

Battery Information and Care Please use the specific battery, otherwise it will cause explosion. Please dispose of your battery properly. Do not disassemble or short-circuit the battery. Keep the battery's metal contacts clean. Recharge the battery after long periods of non-use to maximize battery life. Battery life will vary due to usage patterns and environmental conditions. The self-protection function of the battery cuts the power of the phone when its retion is in an abnormal status. In this case, remove the battery from the phone 0 operation is in an abnormal status. In this case, remove the battery from the phone, reinsert it, and turn the phone on.

4. **General Notice** 

Using a damaged battery or placing a battery in your mouth may cause serious 0 injury.

The suitable temperature for the phone and accessories is -10  $~\sim\!45$ 0

When charging, please place the phone in an environment that has a normal room 0 temperature and good ventilation. It is recommended to charge the phone in an environment with a temperature under 40 . Please ensure to use only the charger offered by the manufacturer. Using unauthorized charger may cause danger and violate the authorization of the phone and the guarantee article.

Do not place items containing magnetic components such as a credit card, phone 0 card, bank book, or subway ticket near your phone. The magnetism of the phone may damage the data stored in the magnetic strip. • Talking on your phone for long period of time may reduce call quality due to heat

generated during use.

When the phone is not used for a long period time, store it in a safe place with the 0 power cord unplugged.

Using the phone in proximity to receiving equipment (i.e. TV or Radio) may cause 0 interference to the phone.

Do not immerse your phone in water. If this happens, remove the battery and take it 0 to an Authorized Service Center.

0 Do not paint your phone.

The data saved in your phone might be deleted due to careless use, repair of the 0 phone, or upgrade of the software. Please backup your important phone numbers. (Ring

tones, text messages, voice messages, picture, and videos could also be deleted.) The manufacturer is not liable for damage due to the loss of data. o Do not turn your phone on or off when the phone is close to your ear.

Warning: Company will not bear any responsibility for any incompliance with the above guidelines or improper use of the mobile phone. Our company keeps the right to make modifications to any of the content here in this user guide without public announcement in advance. The content of this manual may vary from the actual content displayed in the device. In such case, the latter shall govern.

Google, Android and Google Play are trademarks of Google Inc.

### **Emergency call**

If any emergency arises, dial 112/911 (or other emergency call number) for emergency help.

Due to the nature of cellular networking, the success of emergency call is not guaranteed.

FCC Warning:

This device complies with part 15 of the FCC Rules. Operation is subject to the following two conditions: (1) This device may not cause harmful interference, and (2) this device must accept any interference received, including interference that may cause undesired operation.

Any Changes or modifications not expressly approved by the party responsible for compliance could void the user's authority to operate the equipment.

This equipment has been tested and found to comply with the limits for a Class B digital device, pursuant to part 15 of the FCC Rules. These limits are designed to provide reasonable protection against harmful interference in a residential installation. This equipment generates uses and can radiate radio frequency energy and, if not installed and used in accordance with the instructions, may cause harmful interference to radio communications. However, there is no guarantee that interference will not occur in a particular installation. If this equipment does cause harmful interference to radio or

television reception, which can be determined by turning the equipment off and on, the user is encouraged to try to correct the interference by one or more of the following measures:

-Reorient or relocate the receiving antenna.

-Increase the separation between the equipment and receiver.

-Connect the equipment into an outlet on a circuit different from that to which the receiver is connected.

-Consult the dealer or an experienced radio/TV technician for help.

The SAR limit of USA (FCC) is 1.6 W/kg averaged over one gram of tissue. Device types BLACK(FCC ID: 2AEPIBLACK) has also been tested against this SAR limit. The

highest reported SAR values for head, body-worn accessoryare 0.83 W/kg, 0.92 W/kg respectively. The Max simultaneous SAR is 1.04W/kg. This device was tested for typical body-worn operations with the back of the handset kept 10mm from the body. To maintain compliance with FCC RF exposure requirements, use accessories that maintain a 10mm separation distance between the user's body and the back of the handset. The use of belt clips, holsters and similar accessories should not contain metallic components in its assembly. The use of accessories that do not satisfy these requirements may not comply with FCC RF exposure requirements, and should be avoided.

The antenna(s) used for this transmitter must not be co-located oroperating in conjunction with any other antenna or transmitter.